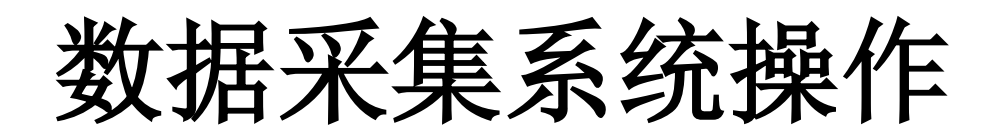

# 培训内容

## 一、 数据采集系统使用注意事项

- 1. 数据采集系统登录网址:http://10.255.251.62:8082
- 2. 本采集系统只能在学校内打开使用,学校以外地方本网址打不开。
- 3. 学校各部门人员的登录帐号和密码由质量办共享在"学校数据采集 QQ 群"里面,请各部门的数据采集员及时下载,如有帐号和密码不知道的 情况请联系质量办王渊。
- 4. 务必请学校各部门的数据采集员认真核对采集的相关数据,做到按质、 按量、按时完成修改。
- 5. 采集过程中如遇相关字段不了解的情况,请及时下载"2020 年人才水平 评估平台相关字段注释"按照注释要求完成数据的采集。
- 6. 各部门采集员在完成相关数据采集和部门审核后,部门数据采集员将完 成情况告知质量办王渊。

## 二、 **2020** 年网络版操作流程

采集前请大家先认真查看采集说明,特别注意用红色标注的语句。不明白的 请及时联系我,由于本次采集数据量大,时间紧,所以请大家务必在按时采集完 毕,已便于我们汇总整理并完成数据上报。

大家登录系统后请第一时间修改账户的密码,默认密码为"1"。 注意并不是国家版中的所有数据都需要导入,有些数据较小的,是直接选中 修改就可以了。只有在一些数据量大的表格中才需要导入。

- **(**一**)** 登录事项
	- 地址:[http://10.255.251.62:8082](http://10.255.251.62:8082/)
	- 浏览器:360(极速模式),谷歌等
	- 账号:请大家在"人才培养数据采集群"文件中下载此文件
	- "20 年各部门数据采集员及系统登录账号"
	- 密码: 1(第一次登陆后请立即修改密码)
	- 软件: office2010 (推荐)
	- 备注:没有提供账号的部门为本次采集没有单独采集任务的。
- **(**二**)** 修改密码的方法

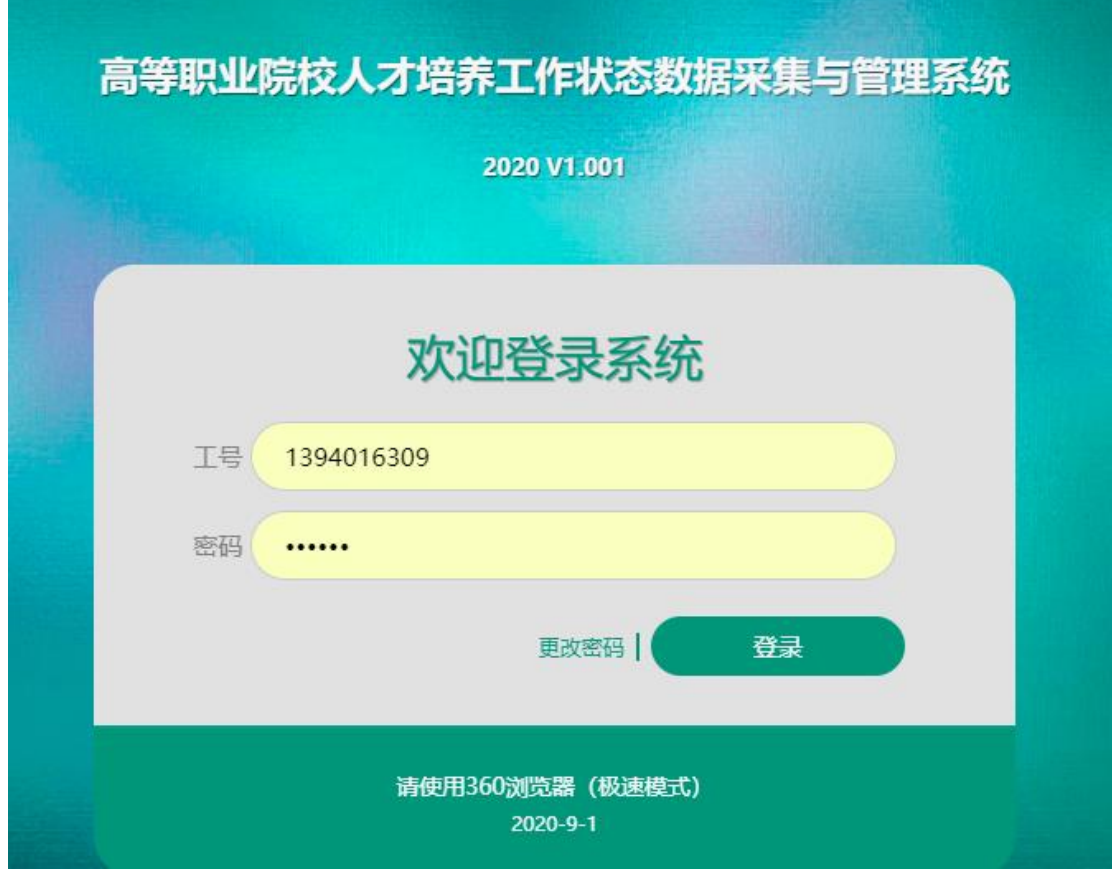

在此登陆界面输入自己的账号,点击右下方的"更改密码",按照提示 完成修改即可。

**(**三**)** 采集说明

1. 登陆采集系统后,各部门采集员就可以在左边"我的工作"栏目中看到本部 门的采集任务,点击"工作内容"栏目中的任务进入到填报改数据的窗口。

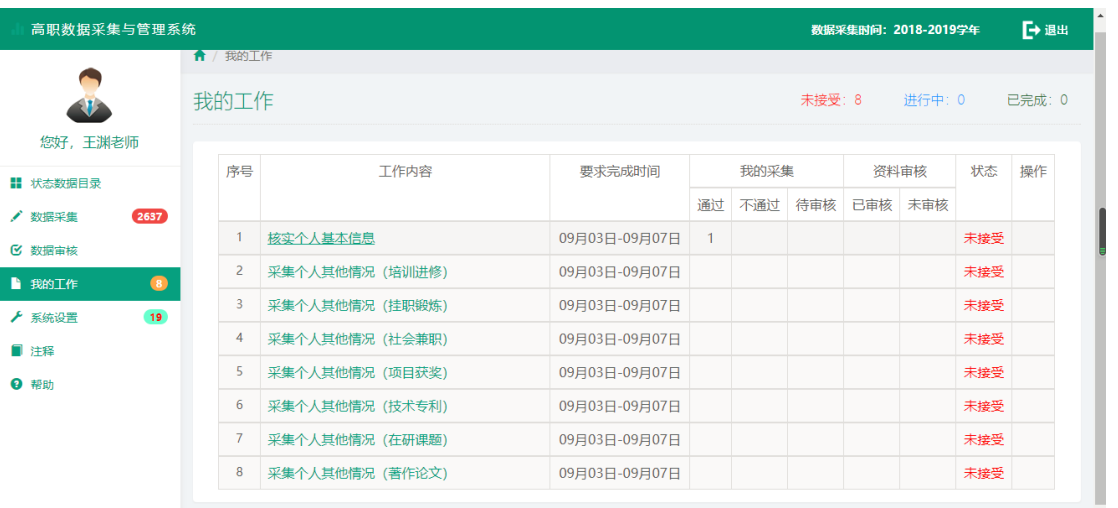

2. 特别注意的是,在打开的各项采集表中,如果在下图红线指示的位置为通过 的,说明是已经填报完成的,也请一定注意不要修改数据,你只需要在次审 核下,没问题,请返回主界面。

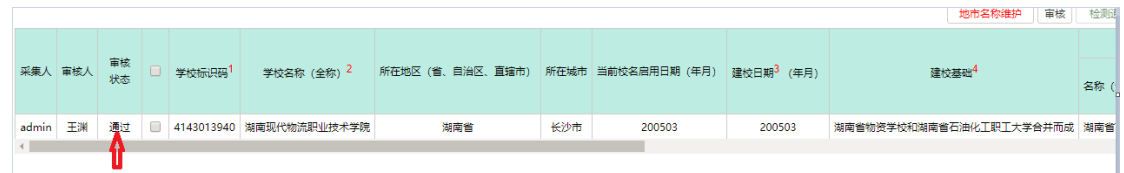

3. 并在次点击"我的工作"中,在"工作内容"栏目中找到采集完成并审核 通过的项,就可以点击 "办结"按钮。

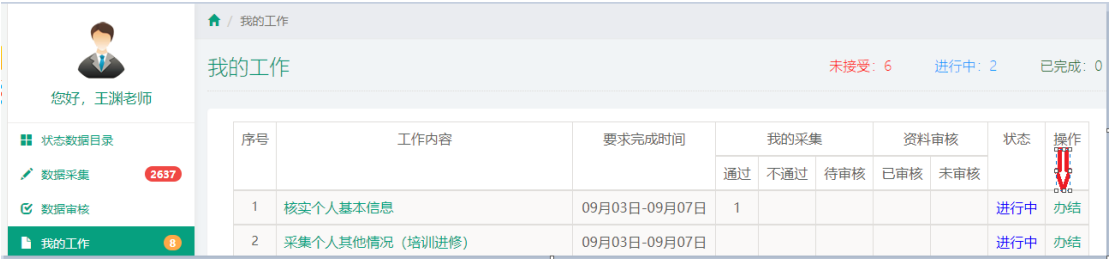

4. 点击"办结"按钮后,在状态栏目会显示"已完成",这时请联系我确认。

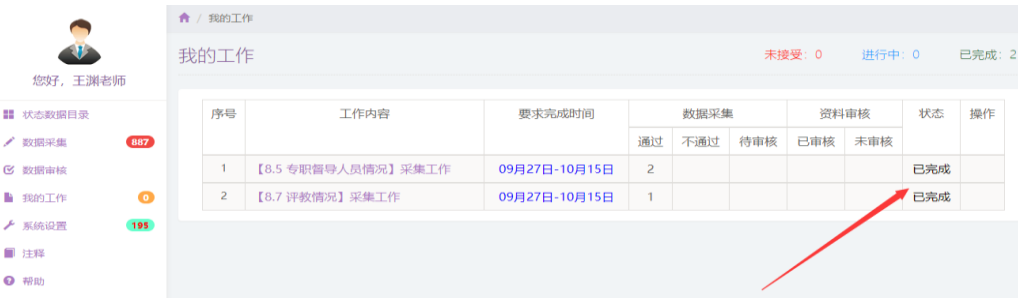

5. 在打开的各项采集表中,如果在下图红线指示的位置为"不通过",此里面 的数据为上次采集的老数据,可以根据自己部门的实际情况进行修改增减, 并完成审核。

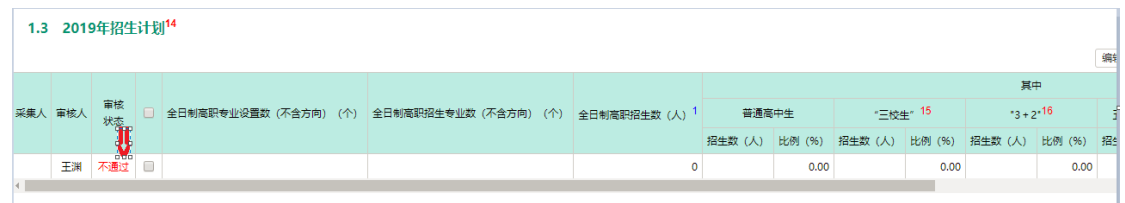

6. 下图中此类没有数据的表格,请各部门数据采集员及时完成采集任务。

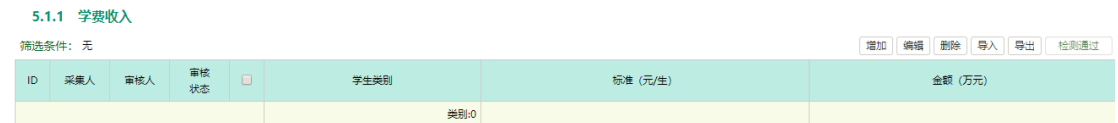

### **(**四**)** 导出模板的方法:

1. 用自己的账号登录系统后,在窗口的左边选择"我的工作",在此窗口中 会显示需要你填报的数据表。并在最后右方的状态栏显示当前的一个工作状 态。

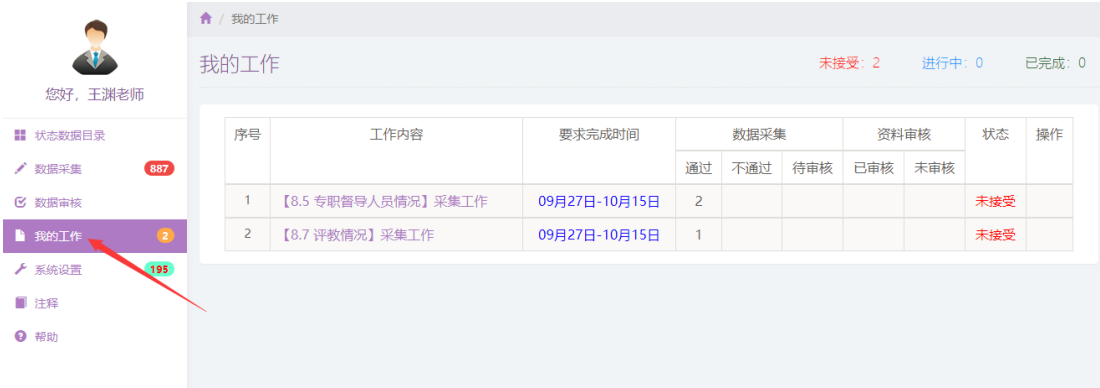

2. 点击其中的一项工作内容,就会进入到该填报的表格中去。点击"导入" 按钮这时会打开一个"数据导入"的新窗口。

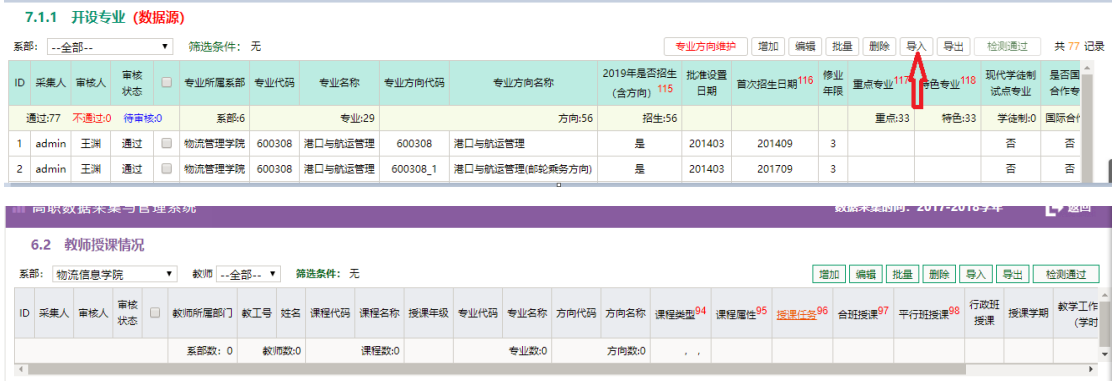

3. 在"数据导入"的新窗口中,找到右上角的"下载单表数据模板" 就可 以下载出该模板了,将数据填入该模板,在导入即可,注意不要改变格 式,与数字有关的请都是用"文本"格式。

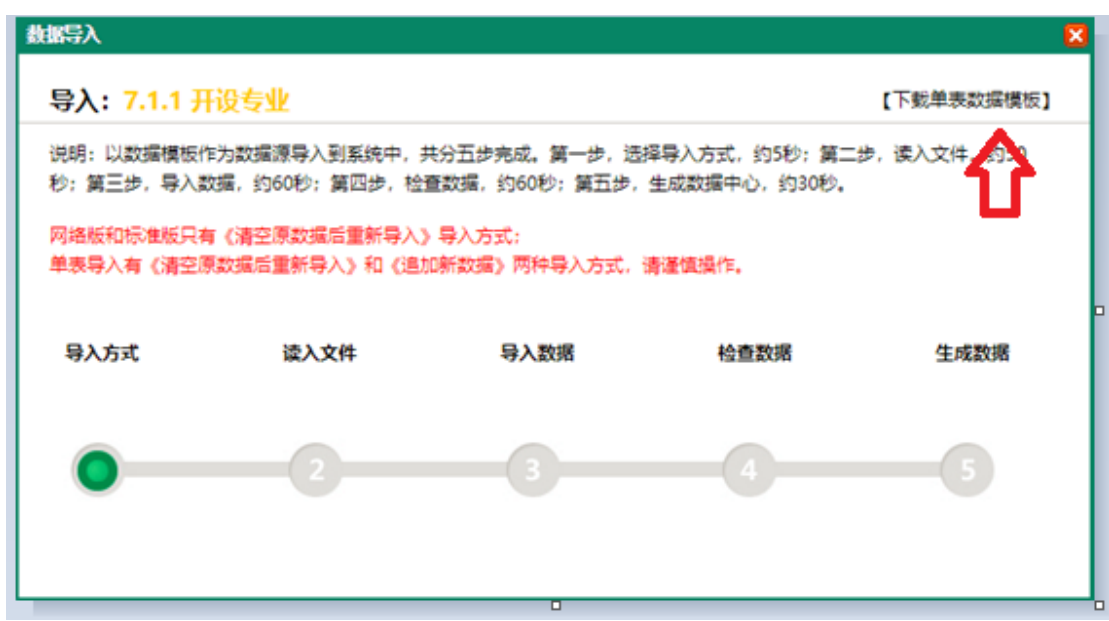

#### **(**五**)** 导入模板的方法:

1. 用自己的账号登录系统后选择,我的工作,在此窗口中会显示需要你填

| E<br>E               | Ⅱ 高职数据采集与管理系统 |                 |                  |               |      |     |      | 数据采集时间: 2017-2018学年      |     |     | 日调 |
|----------------------|---------------|-----------------|------------------|---------------|------|-----|------|--------------------------|-----|-----|----|
| Ľ                    |               | <b>俞 / 我的工作</b> |                  |               |      |     |      |                          |     |     |    |
| $\bullet$            |               | 我的工作            |                  |               |      |     |      | 未接受: 0<br>进行中: 1<br>已完成: |     |     |    |
| ڹٛۿ                  | 您好,李阳老师       |                 | 工作内容             | 要求完成时间        |      |     |      |                          |     |     |    |
|                      | ■ 状态数据目录      | 序号              |                  |               | 数据采集 |     | 资料审核 |                          | 状态  | 操作  |    |
|                      | / 数据采集        |                 |                  |               | 通过   | 不通过 | 待审核  | 已审核                      | 未审核 |     |    |
|                      | ■ 数据审核        | $\mathbf{1}$    | 【6.2 教师授课情况】采集工作 | 09月19日-09月30日 |      |     |      |                          |     | 进行中 | 办结 |
|                      | ■ 我的工作。       |                 |                  |               |      |     |      |                          |     |     |    |
|                      | ▶ 系统设置        |                 |                  |               |      |     |      |                          |     |     |    |
|                      | ■ 注释          |                 |                  |               |      |     |      |                          |     |     |    |
|                      | <b>Q</b> 帮助   |                 |                  |               |      |     |      |                          |     |     |    |
|                      |               |                 |                  |               |      |     |      |                          |     |     |    |
| $\ddot{\phantom{1}}$ |               |                 |                  |               |      |     |      |                          |     |     |    |

报的数据表。并在最后右方的状态栏显示当前的一个工作状态。

2. 点击其中的一项工作内容,就会进入到该填报的表格中去。

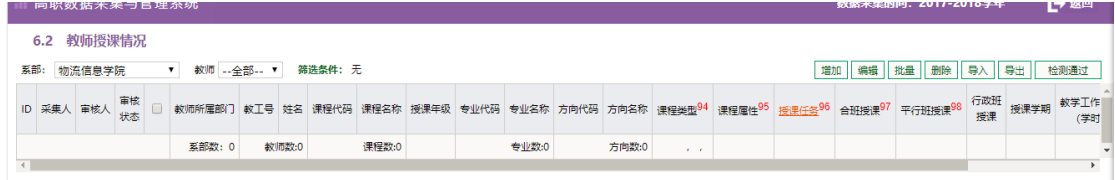

3. 进入要填报的表格后选择"导入",可以打开一个新的窗口,并点击"导 入方式"按钮,如图。

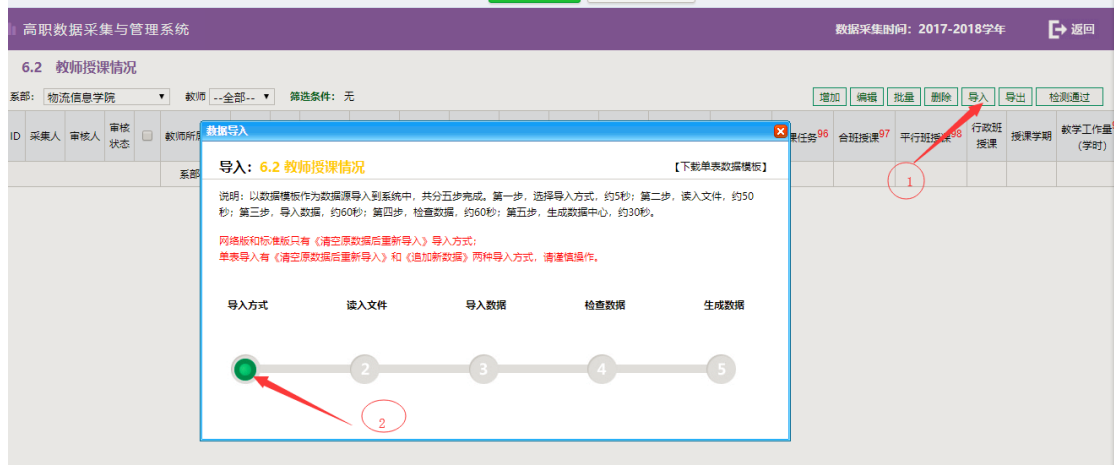

4. 点击"导入方式"按钮后,会打开一个新窗口,在该窗口中选择相应的 导入方式,这里有2中方式可选,第一种"追加新数据"即在保留表中 原数据的基础上补充新的;第二种"清空原数据后导入"即把表中原有 数据删除,注意,更具自己的需求选择导入方式,建议在导入前一定要

备份一份数据,以防误操作丢失数据。然后导入新的数据。根据自己的 需要选择相应的选项。(追加新数据时,请一定核对下,有时会有丢失) 如图

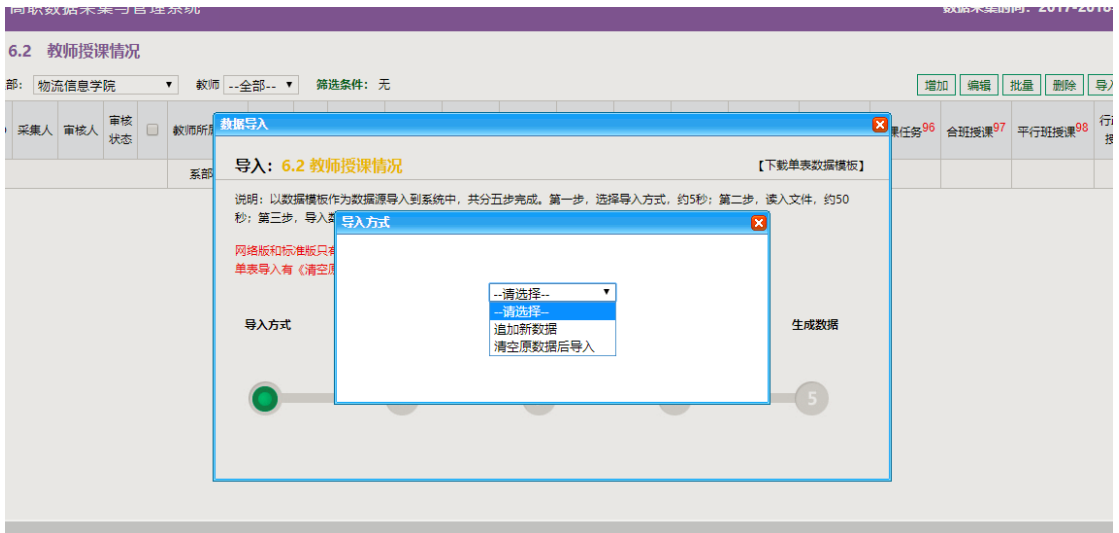

5. 选好"导入方式"后,我们就可以点击"读入文件"按钮,然后在打开的新 窗口中,选择"选择文件"按钮,找到要导入的模板的位置,并点击确定。

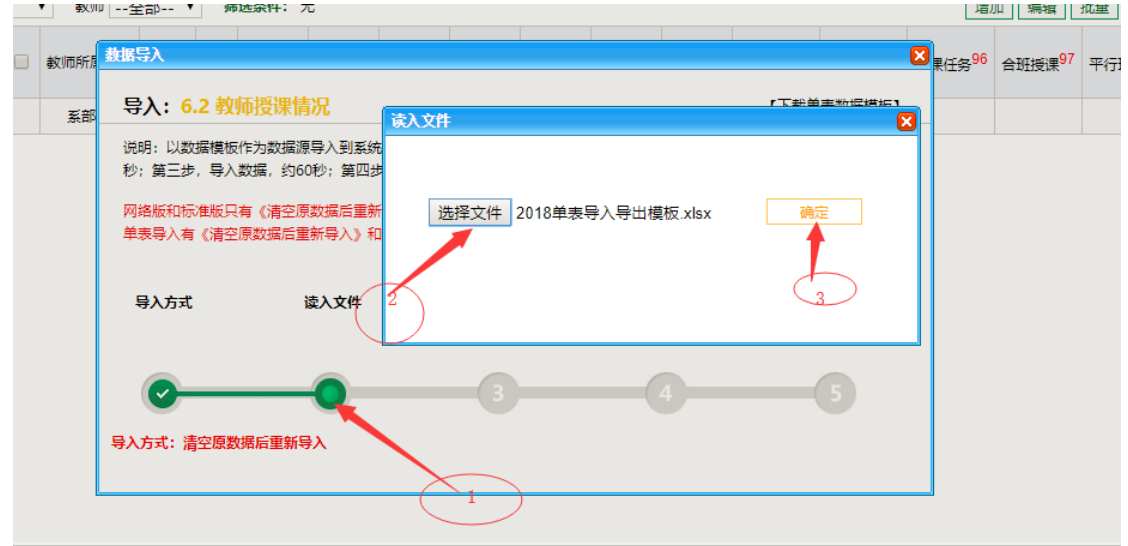

6. 读入文件成功后, 就可以点击"导入数据"按钮, 在打开的对话框中可 以看到要导入的数据情况,确认无误后,选择"导入数据"。

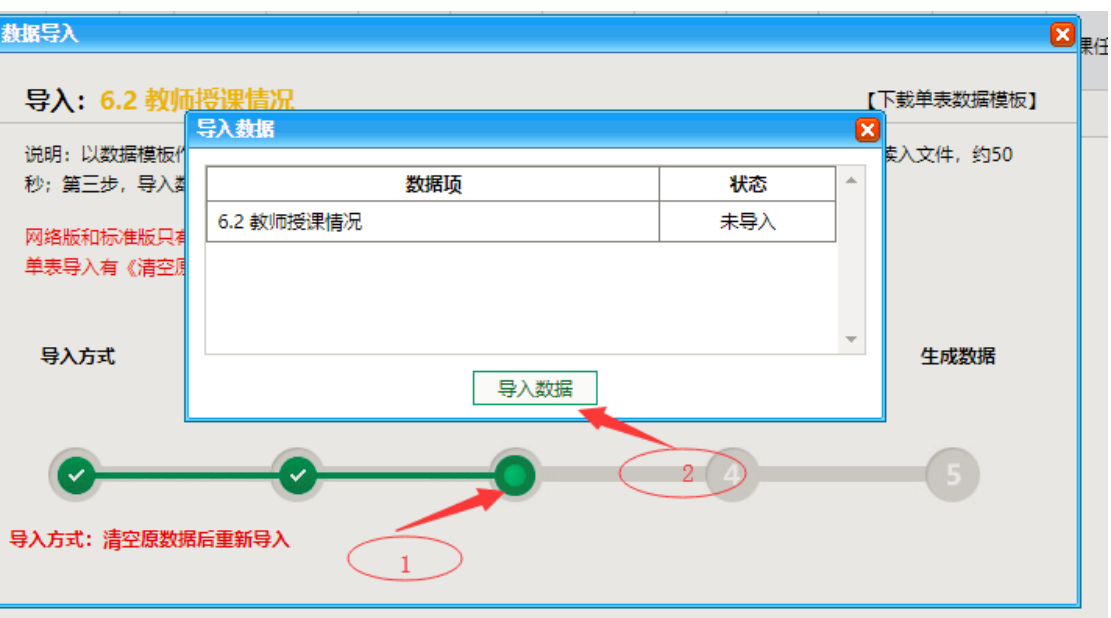

7. 确认数据导入成功,无误后,可以点击"关闭"按钮。

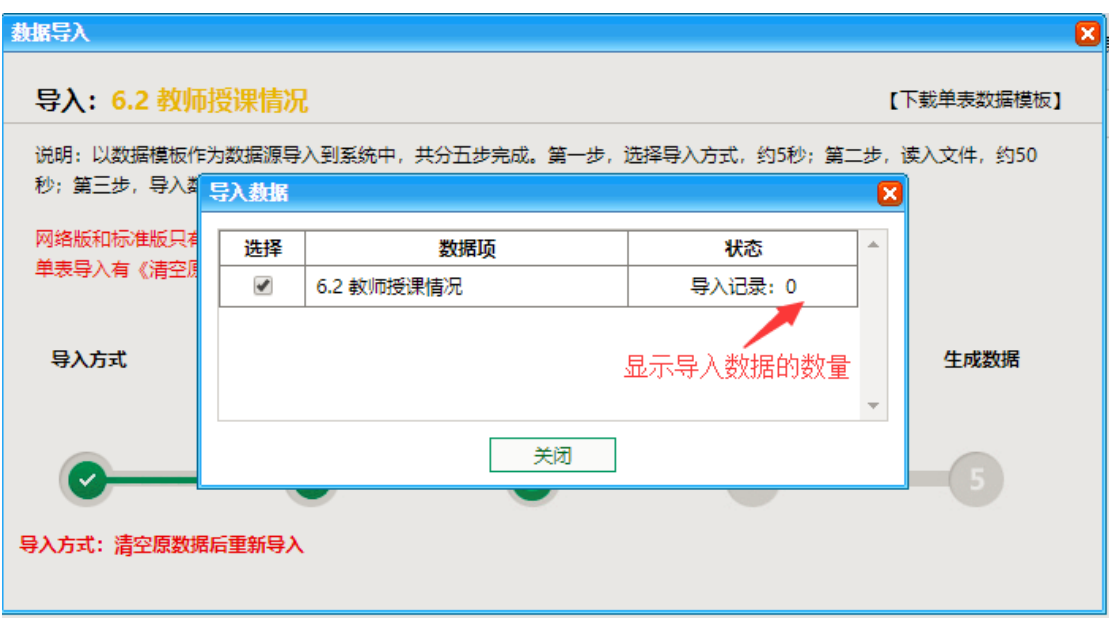

8. 完成数据导入后,就可以点击"检查数据"按钮了,点击它后我们就可 以打开一个新的对话框,在该对话框中会显示要检查的数据和状态,直 接点击"检查数据即可"。

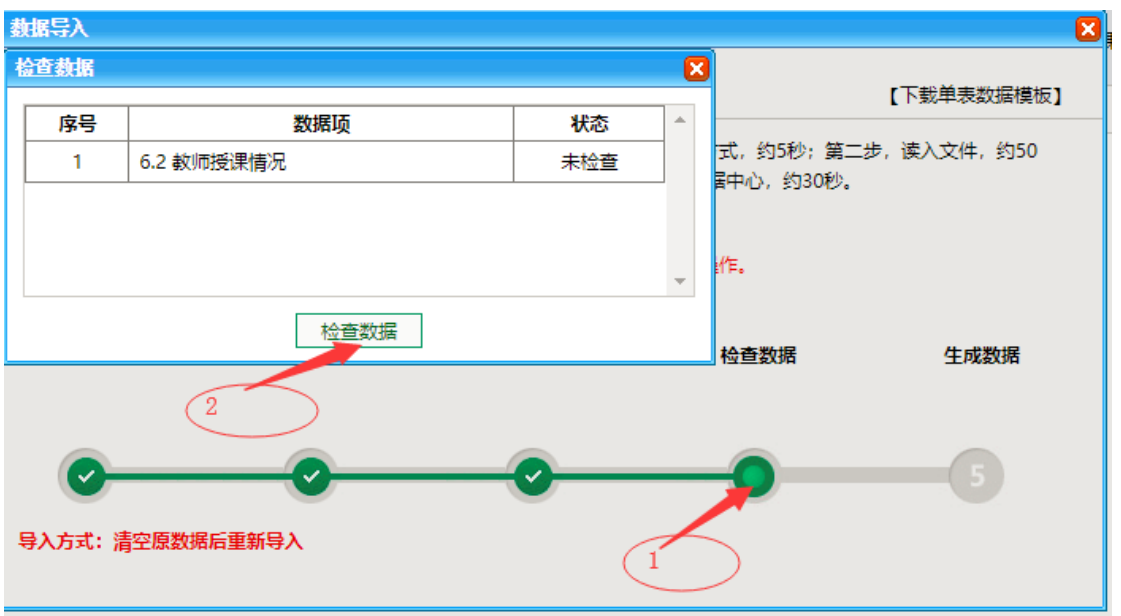

9. 检查完成后, 就可以点击"生成数据"按钮来, 在打开的新窗口中可以 看到需要生成的数据项和状态,点击"生成数据"按钮,完成数据生成。

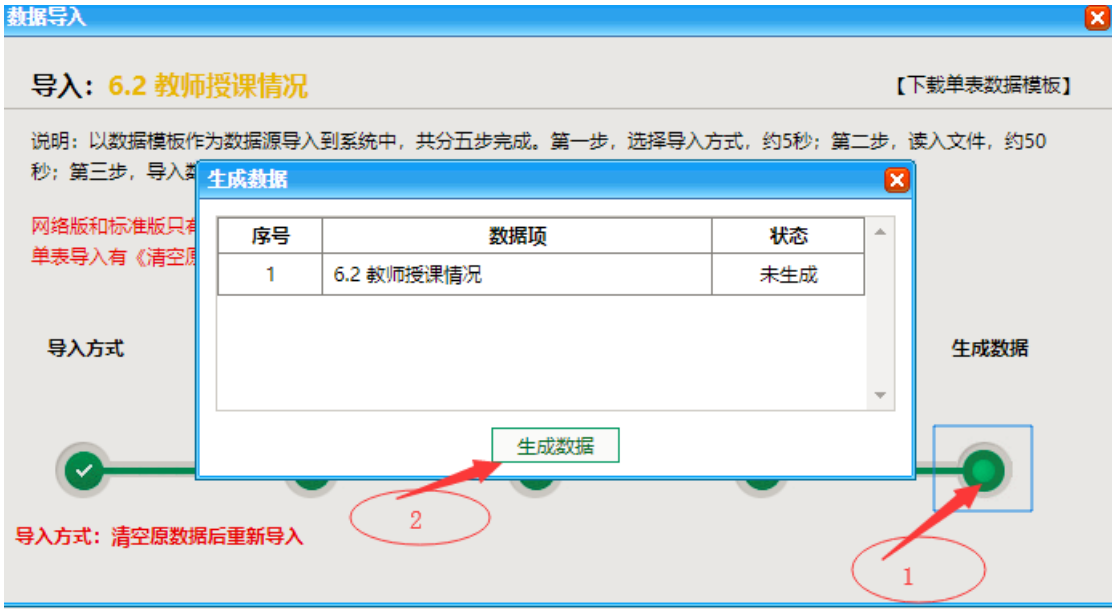

10. 当数据全部生成后会弹出一个对话框,在该对话框中可以看到我们有多 少条数据生成成功,确认无误后点击"确定"按钮即可。

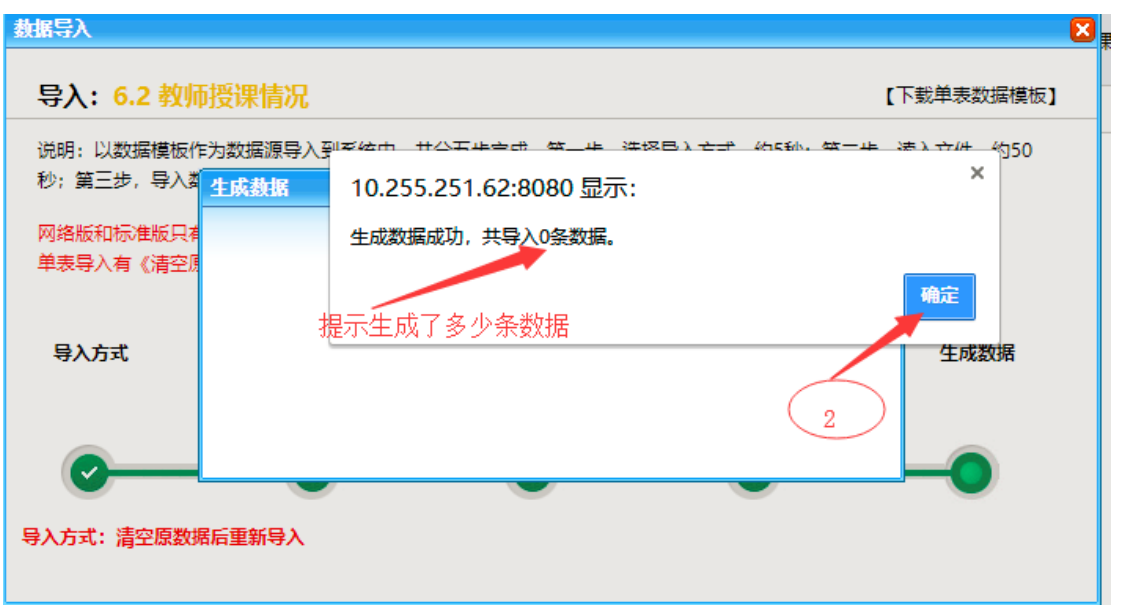

11. 数据生成后,我们还需要做一个数据检查,点击右上角的"检测按钮"

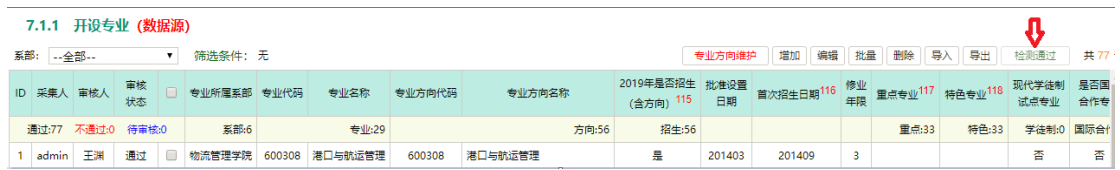

如显示为"检测不通过"如图 <sup>检测不通过</sup> ,请点击该"检测不通过"按 钮, 就会打开一个新的"检测结果"窗口, 在该窗口内可以查看数据出 错的字段名、记录 ID (即出错的位置)、出错位置填写的内容和"出错 原因",为方便修改,你也可以点击"检测结果"窗口中右下角的"导出 Excel"按钮下载该检测结果。

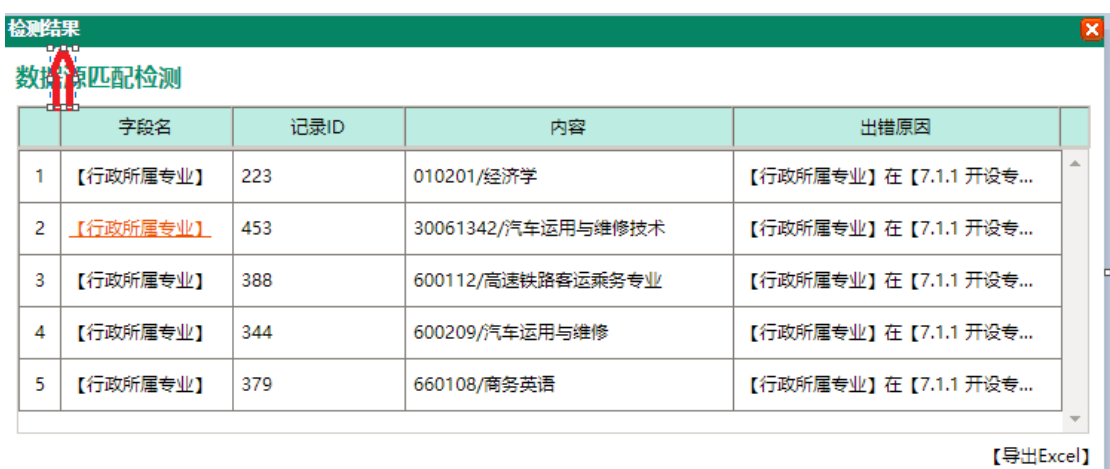

修改完错误的数据后,在次导入并查看 "检测按钮",只到显示为

检测通过

即可。

### **(**六**)** 数据采集完成

1. 当"我的工作"中某个"工作内容"采集完成并审核通过后,就可以点击 "办 结"按钮。

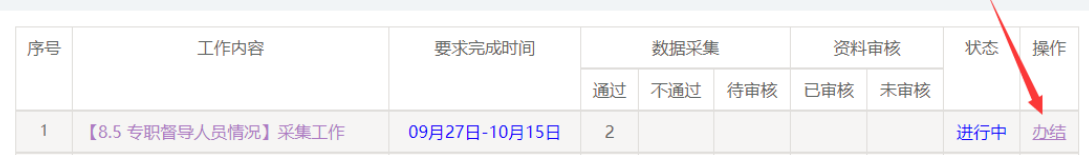

2. 点击"办结"按钮后,在状态栏目会显示"已完成",这时请联系我确认。

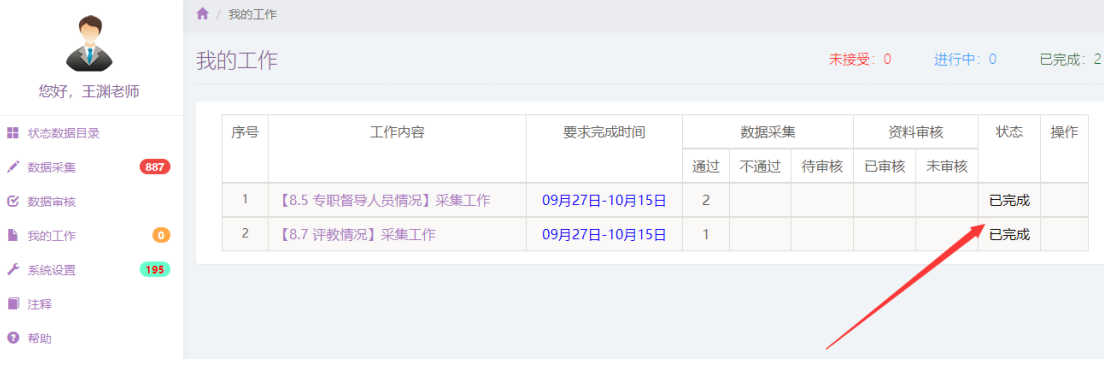